### **ABP**学 がく 士 し 用 よう オンライン出 しゅつ 願 がん サイト利 り 用 よ う ガイド

## 1. アジアブリッジプログラム入学試験について知ろう

(1)必ず募集要項全体を読んでください。

•出願資格、出願期間や必要な提出書類をすべて確認してから、出願の準 しゅつがん しゅんがんきかん ひっよう ていしゅつしょるい かくにん しゅつ がん じゅん ซ゠ゕぃ<u>し</u><br>備を開始してください。

・募集要項は、以<u>ゕ</u><br>・募集要項は、以下のサイトにあります。

<http://www.abp.icsu.shizuoka.ac.jp/undergraduate/admissions/>

ていかようこう けいしき ひょう じっかよっ<br>(2)募集要項(PDF形式)の表示や印刷には Adobe Reader が必要です。 ・<sup>ひっょう</sup> ゕ゙゚<sub>゙゚</sub><br>・必要な方は以下のアドビシステムズ社のサイトからインストールしてください。 ひつよう む <sub>9ょう</sub><br>(無料)

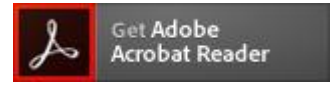

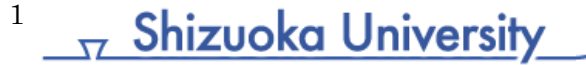

# 2. オンライン 出 願に必要なものを確認しよう

(1)インターネットに接続 せつぞく された PC

・オンライン 出 願をスムーズに進めるため、高速で安定したインターネット回線 を利用してください。出願の途中で回線が切れた場合、それまでに入力した データを失うことがあります。

・ホハサム ふといい。 しゅっゕん ゕんりょう ばかい しょおかだいがく まきにん ききにん 。<br>負いません。

### (2)アプリケーションソフト

・オンライン 出 願には次の Version の Web ブラウザを利用してください。 رجوں<br>Microsoft Internet Explorer 8以降 Google Chrome 43以 い 降 こ う Mozilla Firefox 38以降 Apple Safari 5.1以降

### (3)スキャナ

- ・成績 せいせき 証 しょう 明 めい 書 し ょ や卒 そつ 業 ぎょう 証 しょう 明 めい 書 し ょ などの 出 しゅつ 願 がん 書類 し ょ る い を電 でん 子 し データ化 か するために必要 ひつ よ う です。
- ・スキャナがない(使えない)場合には、デジタルカメラで撮影したものも受け付 けますが、書類全体がはっきり写るように撮影してください。

### (4)プリンタ

・第 だい にじもばっていまい。いきっていよう<br>二次選抜に進んだ場合には、受験票を印刷する必要があります。

2

## **3.出願に必要な情報を準備しよう**

- (1) 出願する学部、学科をひとつ決めてください。
	- 、<sub>しずおかだいがく</sub><br>•静岡大学の Web サイトなどで、自分の希望に合った学部、学科を見つけてく ださい。
	- ・ 、 、 。。。。。。 にゅっぷん<br>・併願は認めません(出 願できるのはひとつの学部のひとつの学科のみです)。 しゅつ がん

## (2)顔写真のデータを用意してください。

- ·45mm×35mm、150dpi以上の解像度で、3ヶ月以内に撮影したもの。(紙の <sub>しゃしん</sub><br>写真しかない場合は、スキャナで読み込むか、デジタルカメラで撮影してデータ 化 してください。) か
- ・正 しょう 面 めん を向 む いて顔 かお がはっきりと確認 できるもの。白黒 し ろ く ろ でもカラーでも構 かま いません。 かくにん 、<sub>にがはんし</sub>もぼう<br>・上半身無帽のもの(ただし、宗教上の理由で頭部が覆われている場合、顔が じょうはんしん む ぼう しゅうきょうじょう りゅう とうぶ おお <sub>せんめい うっ</sub><br>鮮明に写っていれば差し支えありません。)
- にはんごというとうがっこうとせいせきしょうめいしょ しゅうりょうめいしょ といせきつうち しょく こうとうがっこう せいせきしょうしょ しゅうおいしょ こうりょう こうとうがっこう せいせきつうち しょ <u>\*Nてしかくしけん</u><br>英語資格試験のスコアレポートなど、出願に必要な書類を準備してください。 ■日本語エッセイ(志望理由書になります。) (PDF のみ) に ほん ご し ぼう り ゆうしょ

志望動機、興味のある学問分野、卒業後の進路希望などについて、日本語500 し ぼうどう きー きょう み がくもんぶん や‐ そつぎょう ご‐‐ しん ろ‐き ぼう に ほん ご <sub>じていど</sub>。。。。<br>字程度で作成してください。(書式自由)

### ■高等学校の成績証明書(PDF / JPG / GIF / PNG のいずれか) こうとう がっこう せいせき しょう めい しょ

<sub>そつぎょう</sub> こうとうさう こうとうがっこう だい がねん だい がくねん だい がくねん<br>卒業した高等学校の校長等が発行した高等学校の第1学年、第2学年、第3学年 だい がくねん だい がくねん (3学年分)の成績証明書の写 せいせきしょうめいしょ し。 ※ ただし以下の点に注意してください。

・インドの教育制度における成績証明書については、中等学校の第10学年、第 せいせきしょうめいしょ ー がれんま」が、「よりかい」。 うっ – ていしゅっ<br>11学年及び第12学年の証明書の写しを提出してください。 がくねん しょうめいしょ

・ミャンマーの教育制度における成績証明書については、前期中等学校の第4 がくねんまましょう。まいが、ないといろ、こちにもしましょう。 こくいしゅつ こくしゅつ こうき ちゅうとうがっこう だい がくねん こう こうがいしょ うつ ていしゅつ ださい。

3

### **The Shizuoka University**

- ・しゃしかこう。ここの。<br>・出身学校の公印または校長の署名(サイン)があり、学校名が明記されている 必要 があります。 ひつよう
- 、さいがくちゅう おんしょう まんしょう しゅうしょう きゅうしょう あいきょう ていあい あいきょう さいしょう さいせき ていしゅうじ しゅうりょう がっきょん てい 出 してください。 しゅつ
- ・もいせきしょ。」。こと、まいこと、ませい。 こんじょう にゅっと ほんご にほんご にほんご にほんご にほんご しょうご きょう こうがく こうかいしょう にほんご せいせきしょうめいしょ に ほん ご えい ご さくせい ば あい 英 えい 語 ご への翻訳 ほんやく が必要 ひつ よ う です。翻訳 ほんやく は誰 だれ が 行 おこな っても構 かま いませんが、翻訳 ほんやく を 行 おこな った <sub>きかん このん はかくしゃ。しょか ひっょう</sub><br>機関の公印または翻訳者の署名が必要です。 ほんやくしゃ しょめい ひつよう
- ・ ${}_{B}^{\{t_{\lambda},\rho\}}$  がねん せいせきしょうめいしょげんぽん がくねんぶん でんし でんし こし ほんやく がくねん せいせきしょうめいしょげんぽん がくねん ぶん て提 出 してください。 てい しゅつ
- ← はぁ☆☆。 そうぎょう ままい しゅっきょう しゅく こうかくしょう ていしゅつ しゅつがん じっこうがくしょう しょうかくしょう ていしゅつ じゅうかくしょう ていしゅつ てください。

### ■修了証明書(卒業証明書)または資格証明書(PDF / JPG / GIF / PNG のいずれ しゅうりょうしょうめいしょ そつぎょうしょうめいしょ し かくしょうめいしょ

か)

公印 こ う い ん の押 お された証 明 書 原本 の写 し(該当者 のみ) しょうめいしょげんぽん うつ がいとうし

- 1) 12年の学校教育を修了した人は、高等学校の修了証明書(卒業証明書) がっこうきょういく しゅうりょう ひと こうとうがっこう しゅうりょうしょうめいしょ そつぎょうしょうめいしょ
- 
- 2) 12年 ねん の学校 が っ こ う 教 きょう 育 い く と同等 ど う と う 以 い 上 じょう の学 が く 力 りょく があると確認 か くにん できる対 たい 象 しょう 国 こ く の検定 けんてい に合格 ご う か く こかくしおいしょ<br>した人は、その資格証明書 し かくしょうめいしょ

■日本留学試験(EJU)の成績通知書(PDF / JPG / GIF / PNG のいずれか) ゕ゠゠ゎ<u>んいない゠ぴゅゖん</u><br>過去2年以内に受験した EJU の成績通知書の写し

EJU の成績通知書がまだ届いていない出願者は、代わりに受験票の写し せいせき つ う ち し ょ と ど しゅつがんしゃ か じゅけんひょう うつ 、しぼう、こがくぶ。がっか、このつよう、ことはあるようにない。<br>※志望する学部、学科によって必要な EJU の受験科目が異なります。以下のサイ ひつよう トで確認 してください。 かくにん

<http://www.abp.icsu.shizuoka.ac.jp/undergraduate/admissions/>

■英語資格試験のスコアレポート(PDF / JPG / GIF / PNG のいずれか) ゕ゠゠ゎ<u>んいない゠ヷゅゖ</u><br>過去2年以内に受験した、TOEIC® L&R、revised TOEFL® Paper-delivered Test、 ねん い ない じゅけん TOEFL iBT®、IELTS (Academic Module)のうち、いずれか 1つのスコアレポートの 。。<br>写し。

4 **T** Shizuoka University

■日本語能力試験(JLPT)の合否結果通知書(PDF / JPG / GIF / PNG のいずれ か)

<u>にはんご、かもく、じゅけん</u><br>
EJUの「日本語」科目を受験していない人は、JLPTの合否結果通知書を必ず提出 すること。EJUの「日本語」を受験して成績通知書を提出している人も、JLPTを受験 している場合には、JLPT の合否結果通知書を提出してください。 ば あい ごうひひ けっか つうち しょー ていしゅつ

## ■受験許可書

情 じょう 報 ほ う 学 が く 部 ぶ 、理 り 学 が く 部 ぶ 、工 こ う 学 が く 部 ぶ 、農 の う 学 が く 部 ぶ を希望する人のうち、官 かん 公 こ う 庁 ちょう 、企 き 業 ぎょう 等 と う に在 ざい 職 しょく し たまま大学に通う予定の人は、所属先が入学を承諾していることを証明する「受験許 ゕしょ <del>ひしゅっ</del><br>可書」を提出してください。「受験許可書」のフォームは以下のサイトにあります。

<http://www.abp.icsu.shizuoka.ac.jp/undergraduate/admissions/>

### (4)オンライン出 願 登録 用 の E メールアドレスを用 よ う 意 い してください。 しゅつがんとうろくよう

- <u>、しゅっがんとうろく</u><br>• 出 願登録には、E メールアドレスが必要です。
- <E メールの 扱 いについて> あつか
- 、<sub>しずおかだいがく</sub><br>・静岡大学からのお知らせは、基本的にEメールで行います。受信メールのドメ しずおかだいがく イン指 し 定 てい をしている方 かた は、以下 い か のドメインからの E メールを受信 じ ゅ し ん できるよう設定 せってい してください。

@suml.cii.shizuoka.ac.jp および @shizuoka.ac.jp

・<del>しずおかだいがく</del><br>・静岡大学からの E メールが、SPAM メールや JUNK メールに自動振り分けさ しずおかだいがく <sub>ばあい</sub><br>れる場合があります。静岡大学からのEメールが見つからない時は、これらの <sub>こ。</sub><br>フォルダも探してください。これらのフォルダにも E メールが届いていない場 ぁぃ *ヒラぅ*<<br>合は、登録したEメールアドレスに 誤りがあるか、システムエラーの可能性が ありますので、

5

[abpquery@suml.cii.shizuoka.ac.jp](mailto:abpquery@suml.cii.shizuoka.ac.jp)

<u>まで問い合わせてください。</u>

**Shizuoka University** 

# 4.出 しゅつ 願 がん 手 て 続 つづ きを始 は じ めよう(必要 ひつ よ う な情 じょう 報 ほ う を入力 にゅうりょく したり、書類 し ょ る い を送信 そ う し ん したりします)

- (1)出願者の登録
	- 1) 以下のオンライン出願サイトを開きます。

<http://bcl.abp.shizuoka.ac.jp/>

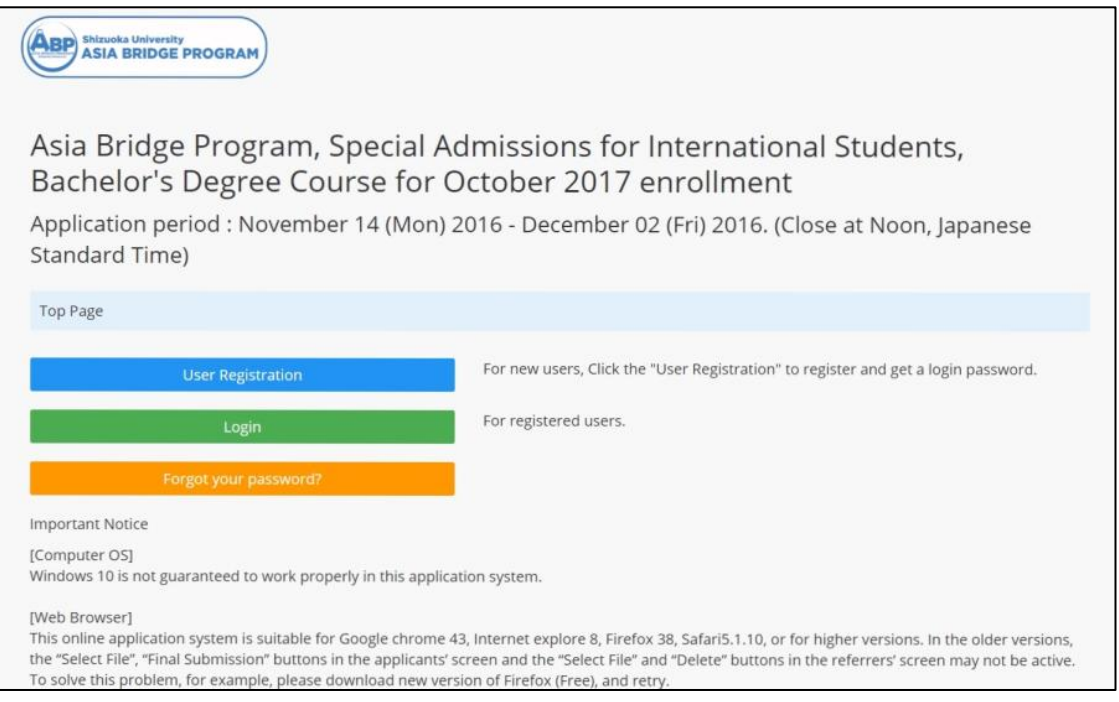

<u>しゅっ</u>がんしゃ。とうろく が めん<br>2) 「User Registration」ボタンをクリックして、出 願者の登録画面に入ります。

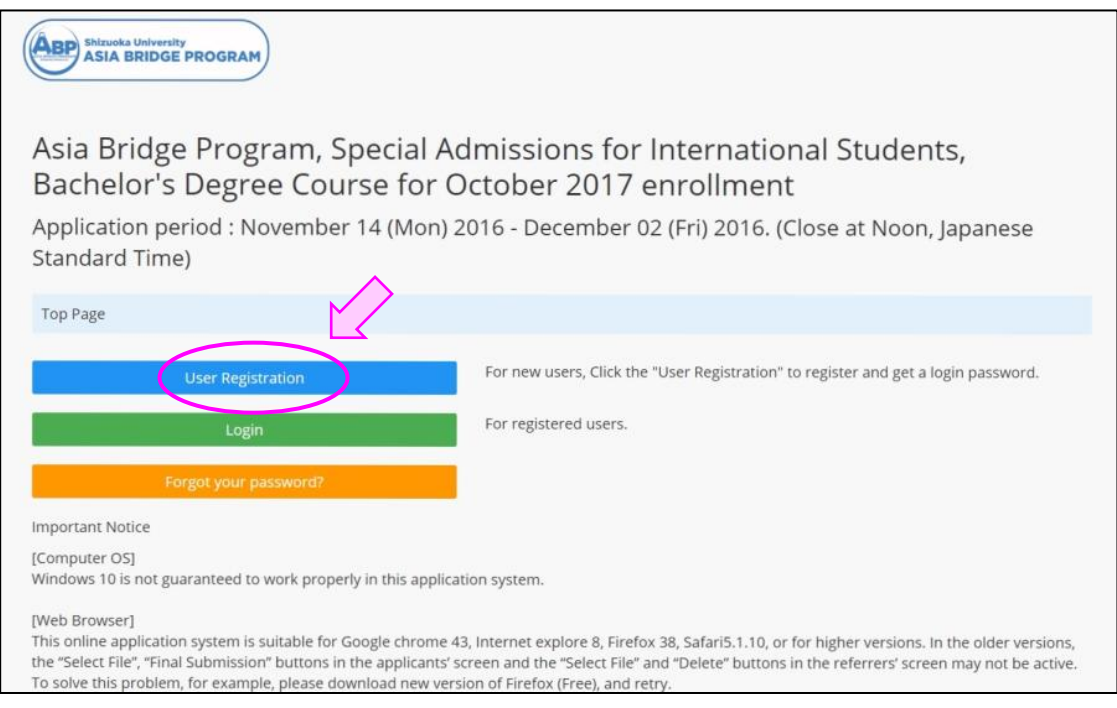

、しゅっ<sub>がんしゃ</sub>、 なまぇ、 にゅうりょく<br>3) 出願者の名前を入力します。

\* \*\*\*<br>名前のつづり(spelling)は、パスポートあるいは身分証明書に記載されていると おりに入力してください。 First Name、 Middle Name、 Last Name の区別がわ かれば、それぞれの欄に入力してください。わからない場合は、フルネームを 「First Name」の欄 に入力 してください。 らん にゅうりょく

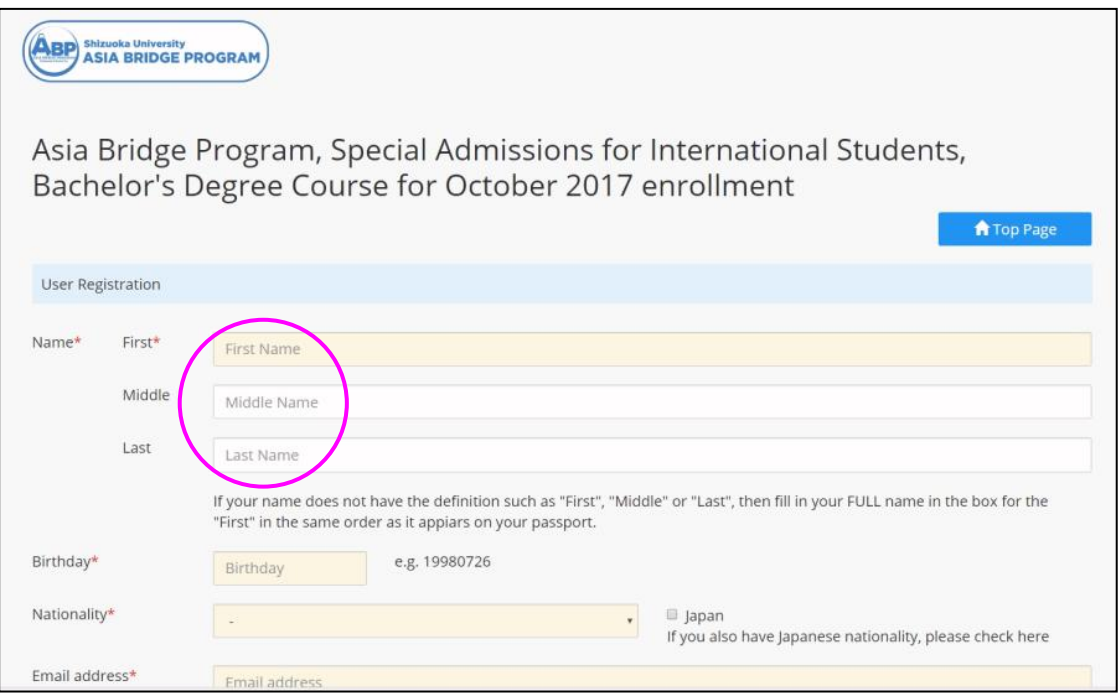

4) 以下、すべての入力欄に出願者の情報を入力してください。(★マークの ついている項目は必ず入力してください。 入力しないと出 願が完了しませ  $h_n$ )

・「Current Affiliation」欄には、現在の身分や職業(高校生、公務員、主婦、 にはごなっこういが、<br>日本語学校在学あるいは無職、自主学習 中など)を必 ず入力してくださ い。 ・プルダウンメニューのある入力欄(▼マークがあります。) では、枠内をク リックすると選択肢が表示されるので、最も適切な項目をクリックしてくださ せんたく し ひょうじ もっと てきせつ こうもく

い。

7 <sub>7</sub> Shizuoka University

5) すべての入力を終えたら、「Register」をクリックしてください。 入力された データが保存され、トップ画面に戻ります。

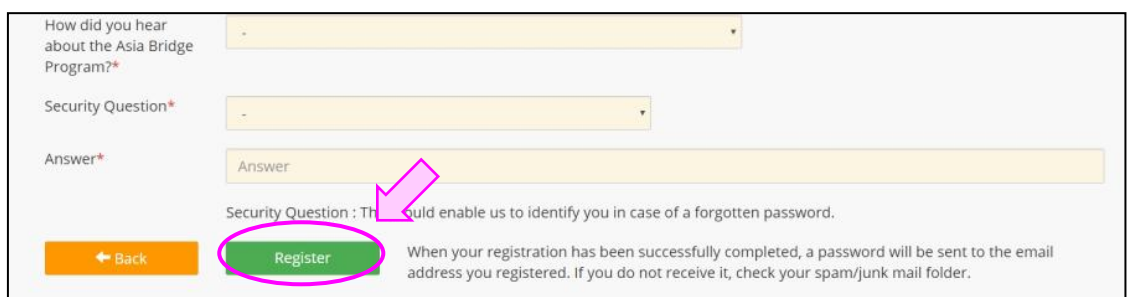

。<br>6) 「User Registration」が完了すると、登録したEメールアドレスに、パスワード - \*´<<br>が送られます。次回からは、E メールアドレスとパスワードを使って「Login」してく ださい。

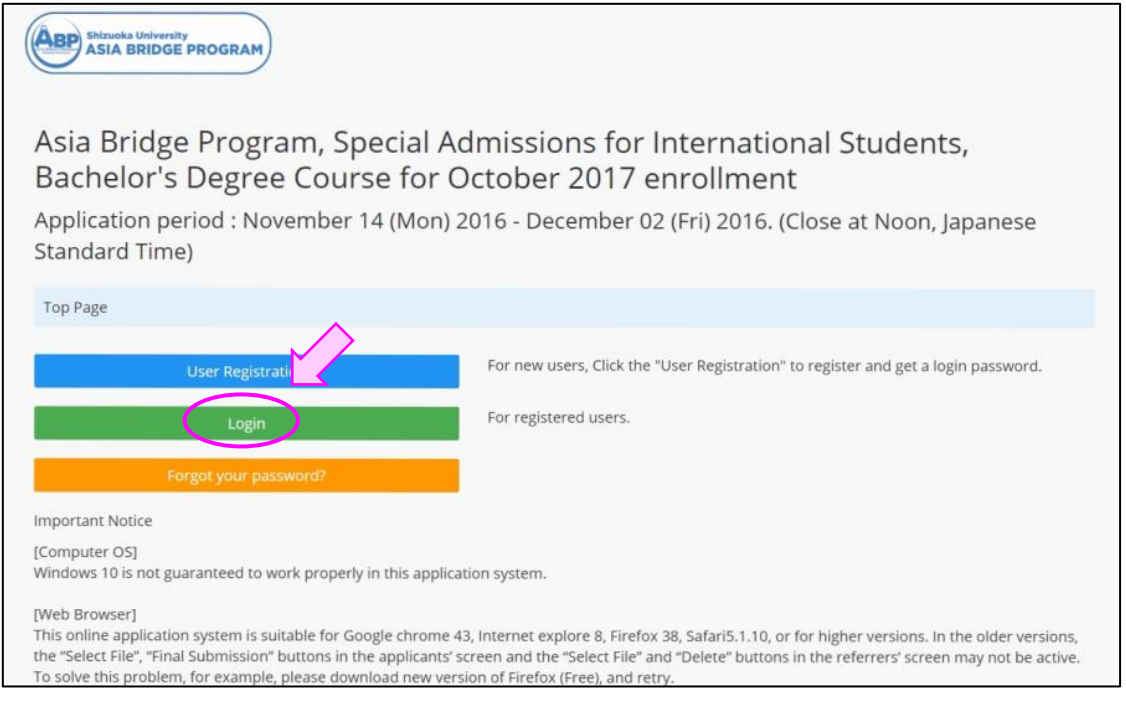

【注意 ち ゅ う い 】 アカウントは 1 つだけ登録 と う ろ く してください。メールアドレスの間 ま 違 ちが いなどに <sub>ま</sub><br>気づいて、別のアカウントを作成する必要がある時は、登録する前に、 [abpquery@suml.cii.shizuoka.ac.jp](mailto:abpquery@suml.cii.shizuoka.ac.jp)

8 <sub>7</sub> Shizuoka University

まで問い合わせてください。

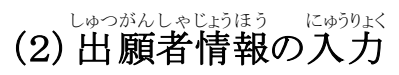

1) ログインして「Entry」ボタンをクリックすると、出願者情報 (Information)の しゅつがんしゃじょうほう <sub>にゅうりょく</sub><br>入力ができます。 また「Modify」ボタンをクリックすると、登録内容(User Profile) にゅうりょく しゅ<sub>きせい</sub><br>の修正ができます。

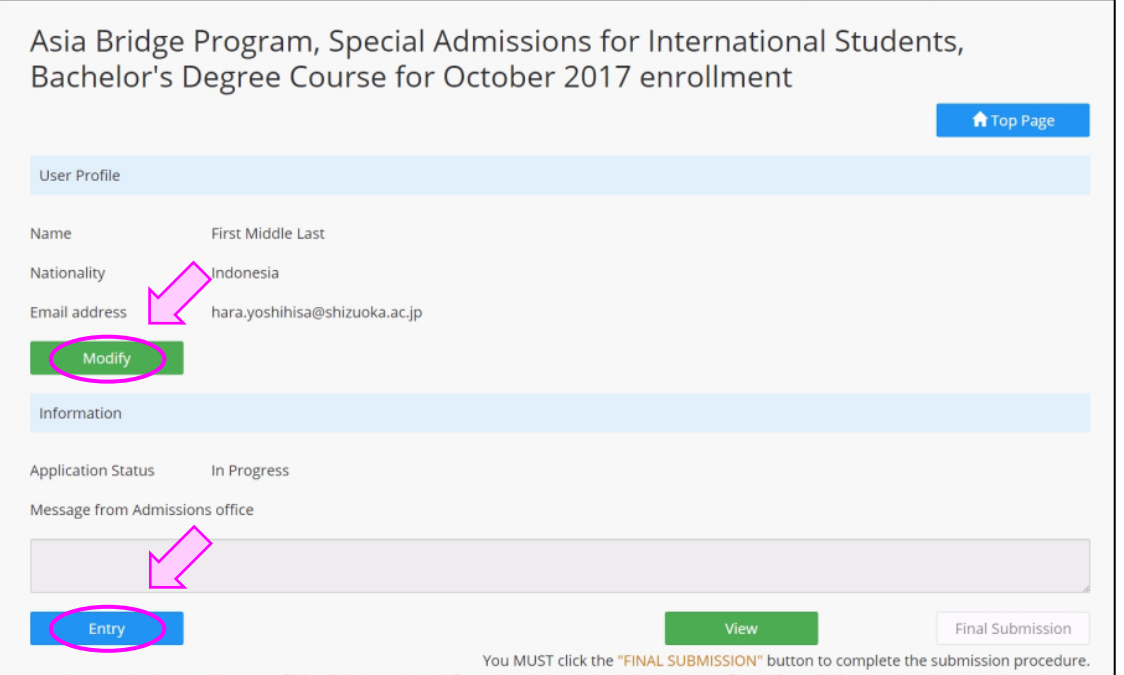

<u>。 susid lugiture as to miss</u><br>2) 内容を修正した後は、必ず「Register」ボタンをクリックしてください。 修正し <u>、ないよう、はんというしゅがある。</u><br>た内容を反映させずに終了する場合は、「Back」ボタンをクリックしてください。 ないよう はんえい

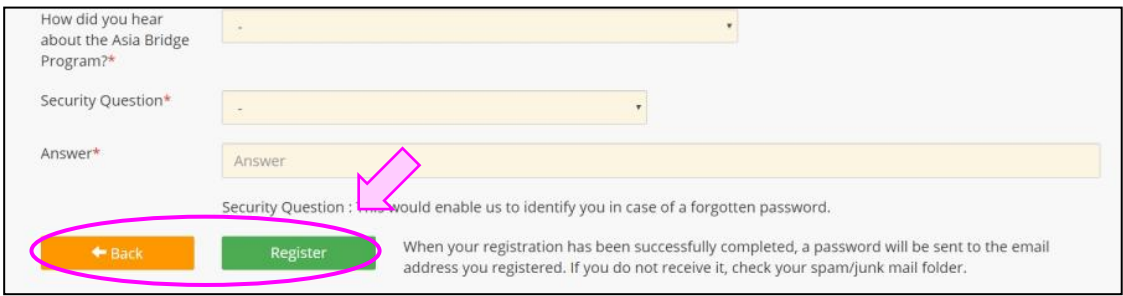

<sup>9</sup> \_\_<sub>7</sub> Shizuoka University

<u>しゅっがんしゃじ</u>ょう。<br>3) 出願者情報を入力した後は、必ず「Save」ボタンをクリックしてください。途 中で保存したい場合にも「Save」ボタンをクリックしてください。次回ログインした ちゅう ほぞん ば あい じ かい 後 あ と は、この続 つづ きから入力 にゅうりょく ができます。

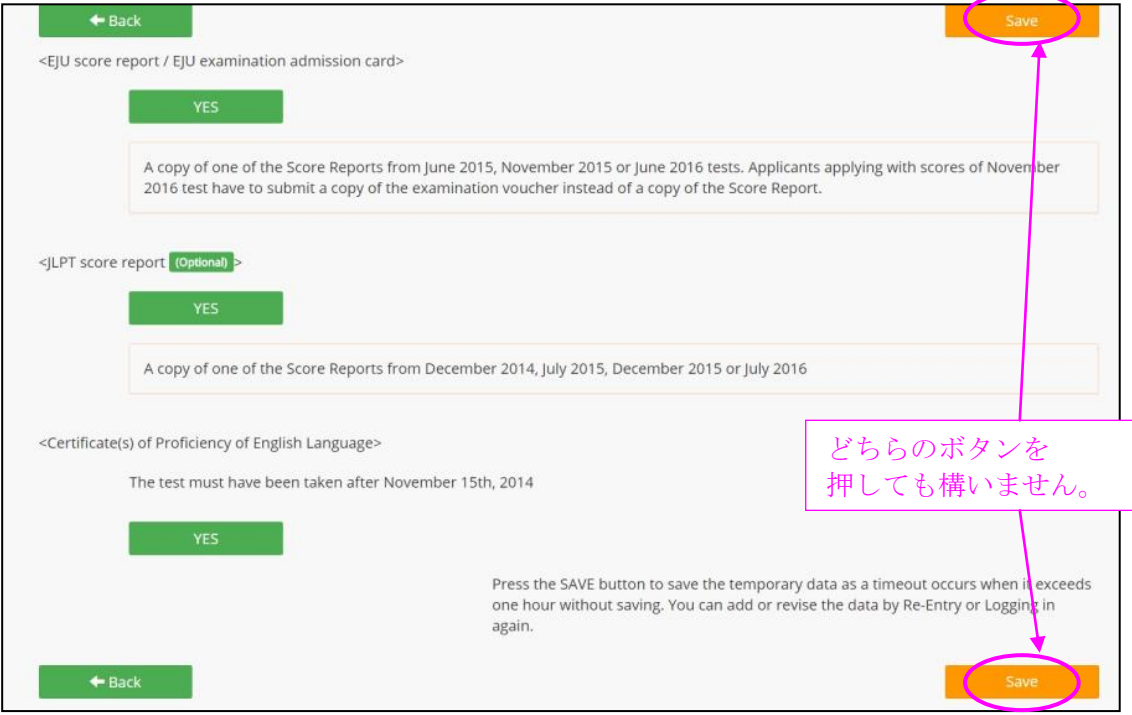

4) 以下、すべての入力欄に出願者情報を入力してください。 (★マークのつ い か にゅうりょく らん しゅつがんしゃじょうほう にゅうりょく いている項目は必ず入力してください。 入力しないと出 願が完了しません。)

・<sub>じゅうしょ</sub> たま。<br>・住所(Address\*)欄には、現在住んでいる住所を入力してください。日本 にいる出願者は日本の住所を入力してください。

・<sub>がくれき</sub><br>・学歴 (**Educational background\***)は、小学校、中学校、高等学校の順に、 <うはくきゕん。しょう<br>空白期間が生じないようすべて入力してください。(例えば転校などで 2 つ くうはく き かん しょう にゅうりょく いヒュラ ちゅうがっこう にゅうがくこ こんじょう ちゅうかいく しゅうかい こうしゃ あいがっこう かよ ばかい ちゅうがっこう かよ ば あい 学校の種類はプルダウンメニューで変更できます。 がっこう しゅるい へんこう

・「Corresponding to,」欄は、小学校1年生から数えて第何年生になるかを らん しょうがっこう ねんせい かぞ だい なん ねんせい ーンディング・コンドランジー おんこそっきょう しょうあい ちゅうがく ねんせい<br>プルダウンで入力してください。小学校を6年で卒業した場合の中学1年生 は「grade 7th」、中学2年生は「grade 8th」となります。それ以降も順に 入力 してください。 にゅうりょく

・日 に 本 ほん 語 ご 学校 が っ こ う や専 せん 門 もん 学校 が っ こ う に通 か よ ったことがある人 ひ と は、高等 こうとう 学校 が っ こ う の後 あ と に全 すべ ての <sub>がっこう き にゅう<br>学校を記入してください。その場合は grade を選ぶ必要はありません。</sub>

> 10 **y** Shizuoka University

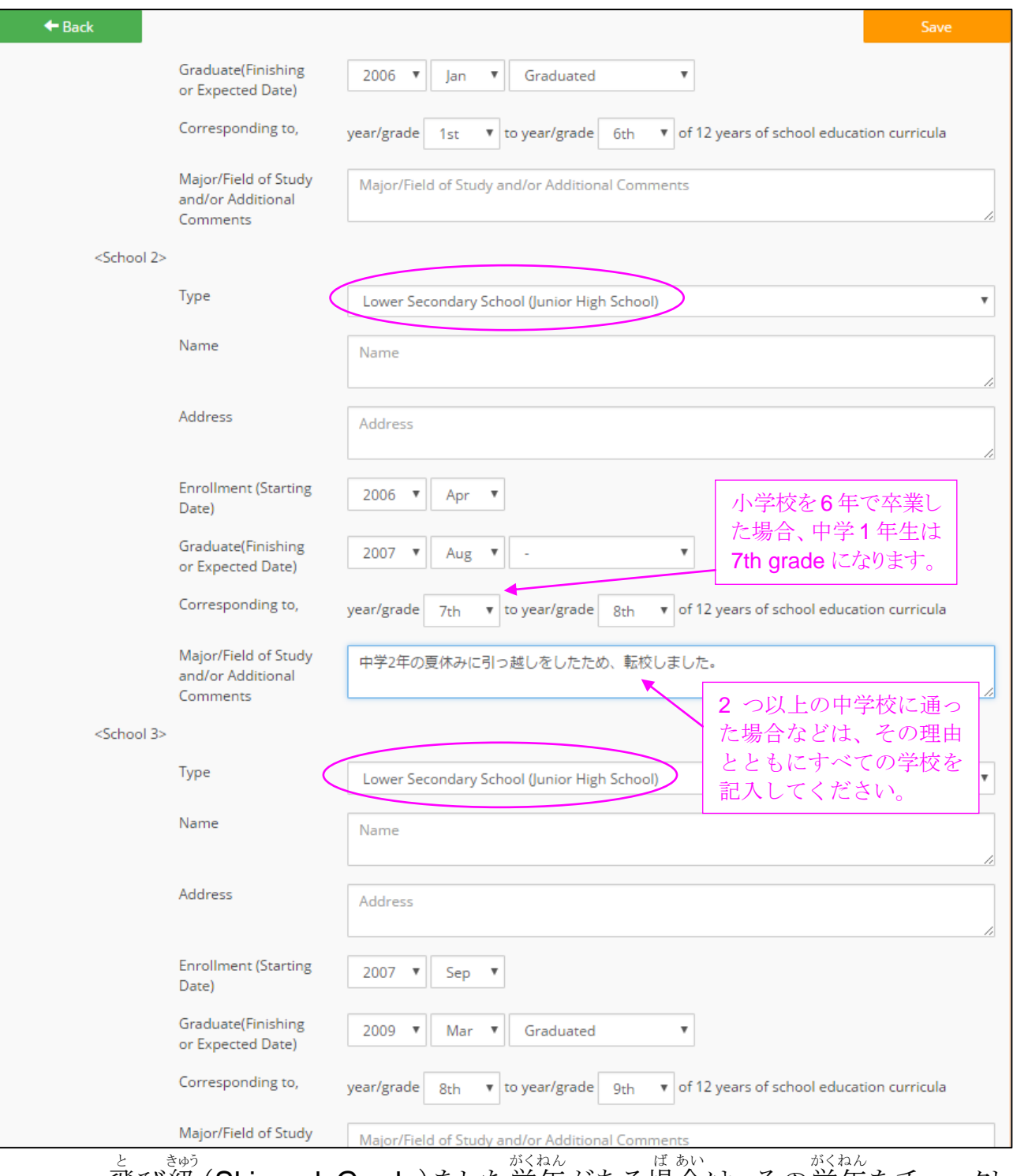

- ・飛び級 (Skipped Grade)をした学年がある場合は、その学年をチェックし てください。
- ー<sub>しごと けいけん ばあい しょくれき<br>・仕事をした経験がある場合は、職歴 (Work experience)の欄に、その情報</sub> 。<br>を入力してください。
- ・<sub>がくれき しょくれき、そのかん<br>・学歴や職歴に空白期間(Blank period)がある場合には、コメント欄(Major</sub> / Field of Study and / or Additional Comments)にその状況を説明してく ださい。(休学していた、無職でいた、病気で入院していたなど)

11 \_\_ Shizuoka University

5)「Application / Japanese essay」は、PDFファイル形式でアップロードしてく

ださい。

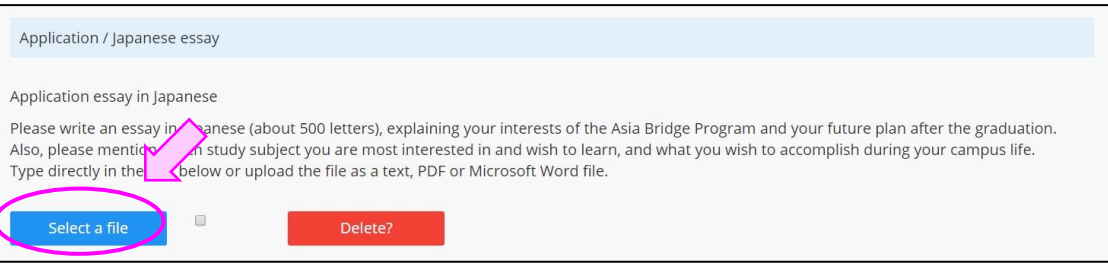

。<br>6) 「**Upload documents**」の各項目は、それぞれの電子データを選択してアッ かくこうもく せんたく プロードします。

・せいせきしょうのに。といういしょうほんやく<br>・成績証明書は、学年ごとの証明書と翻訳を 1 つのファイルにまとめてアッ しょうめいしょ プロードしてください。すべての学年の成績が1つの証明書に書かれている ばか、 <sub>しょうめいしょ</sub> <sub>ほんやく</sub> だい がくねん せいせき<br>場合は、この証明書の翻訳とともに第1学年の成績のところにアップロードし てください。

・ファイルを変更した場合には、最後にアップロードしたものが静岡大学に届 きます。「Final Submission」ボタンを押す前に正しいファイルがアップロー ドされているかを確認 してください。 かくにん

・その他の書類も、ファイルが2つ以上になる場合には、すべてを1つにまと めてアップロードしてください。

- ซอร์ย แต่แรก<br>**7)** 必要な情報を入力し、すべての書類をアップロードすると、トップページの 「Final Submission」ボタンがクリックできるようになります。このボタンをクリックし た方 かた のみ 出 しゅつ 願 がん が受 う け付 つ けられますので、 出 しゅつ 願 がん 締 し め切 き り時 じ 刻 こ く までに、 必 かなら ず 「Final Submission」ボタンをクリックしてください。一度「Final Submission」ボタ ンをクリックすると、修正が出来なくなりますので、書類の最終確認をしてからク リックするようにしてください。 「View」ボタンを押すと自分が提出する書類の \*いょぅ たし<br>内容を確かめることができます。

「Final Submission」ボタンが押せない場合は、必要な情報が入力されていな いおそれがあります。もう一度「Entry」ボタンを押して、入力していない項目が たし<br>ないか確かめてください。

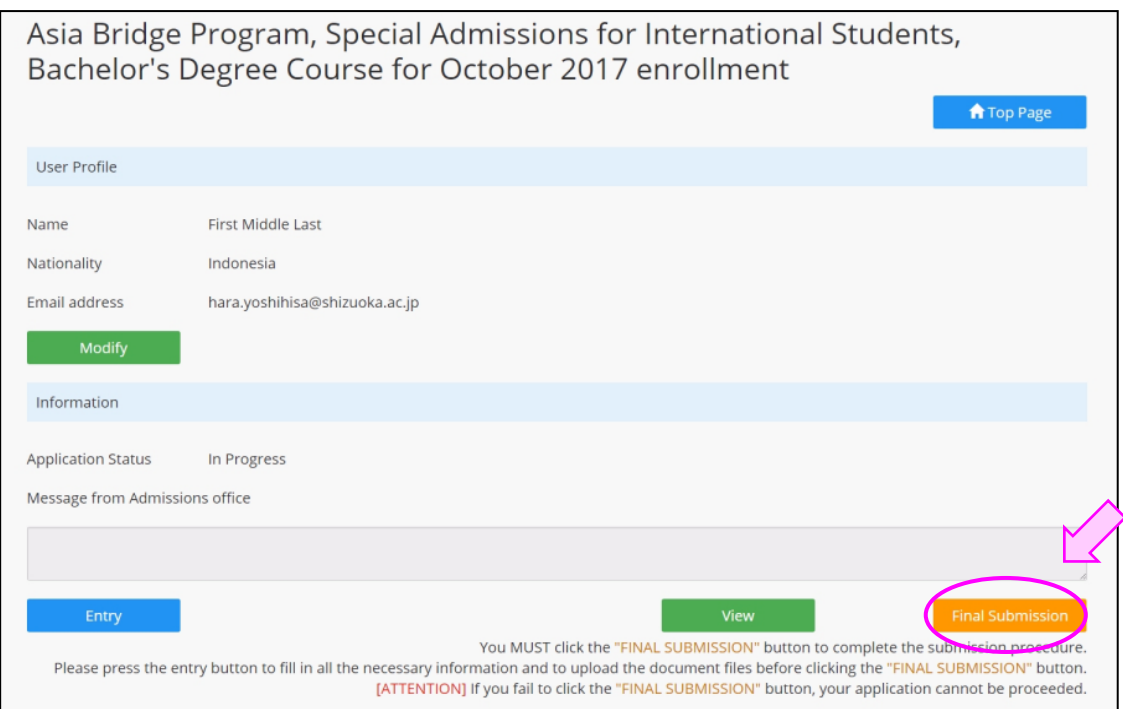

しゅっ<sub>がんです</sub>。 にほんじかん しゅっがんき かんさいしゅう びっている よる<br>8) 出願の締め切りは、<u>日本時間</u>で出願期間最終日の<u>昼12:00</u> です。夜 <u>たいねん</u> しゅうしゃ しゅっぱん しゅっぱん きゃんしゅうちょくぜん<br>**12:00** ではありませんので、注意してください。また例年、出願期間終了直前 ― しゅっゕん ゕんりょう しゅっぷん しゅっぷん しょうぶん かた しょるい<br>で出 願を完了する出 願者が多く見られますが、ギリギリで出 願される方に書類 <sub>ふ び ―</sub> ぁ <sub>た</sub><br>不備が自立ちます。 できるだけ余裕を持って出 願してください。

13 \_\_ Shizuoka University

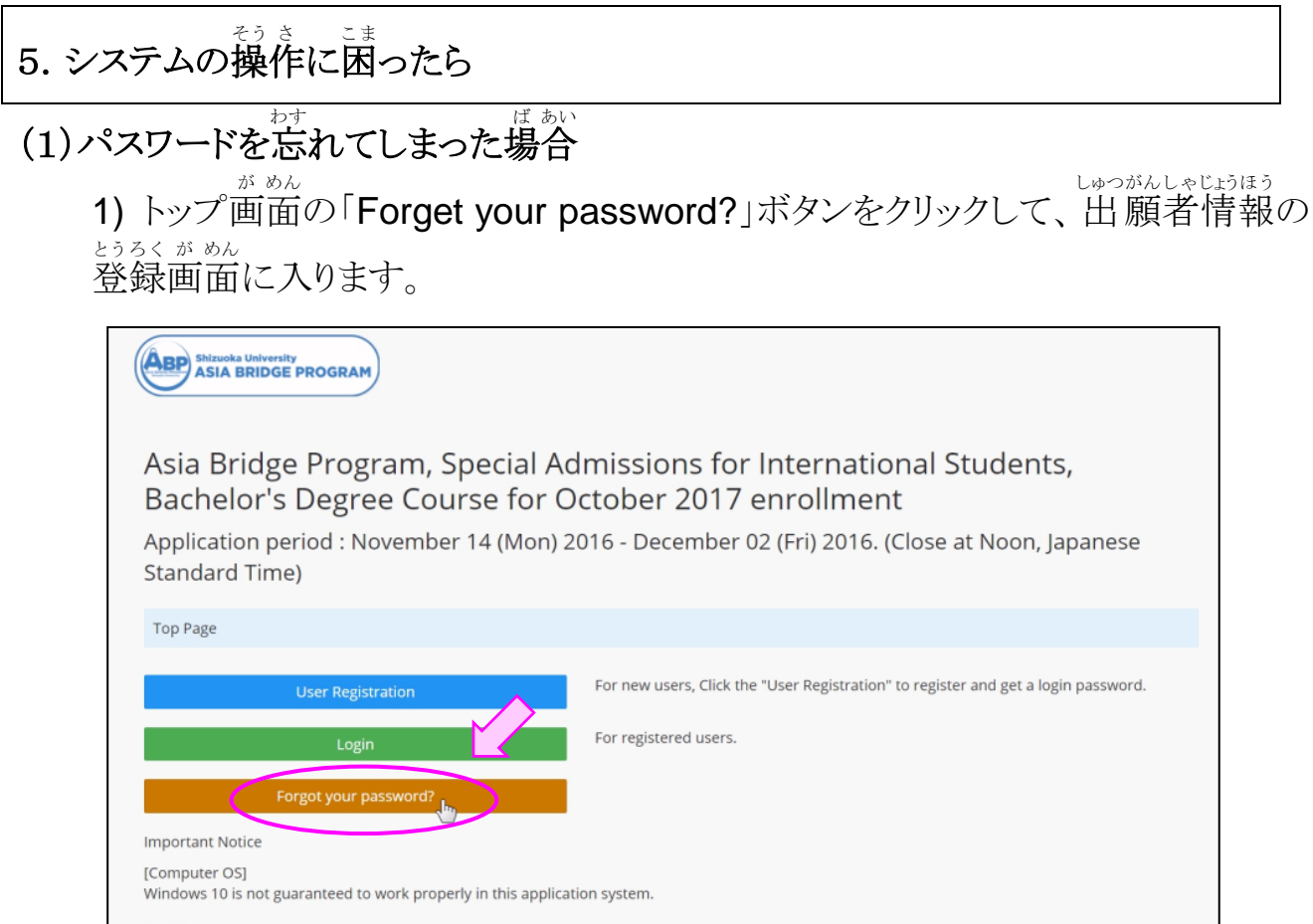

2) アカウントに登録してあるEメールアドレスや生年月日、「Security Question」 ・。<br>などに答えてから、「**Register**」をクリックしてください。

**IWeb Browser** 

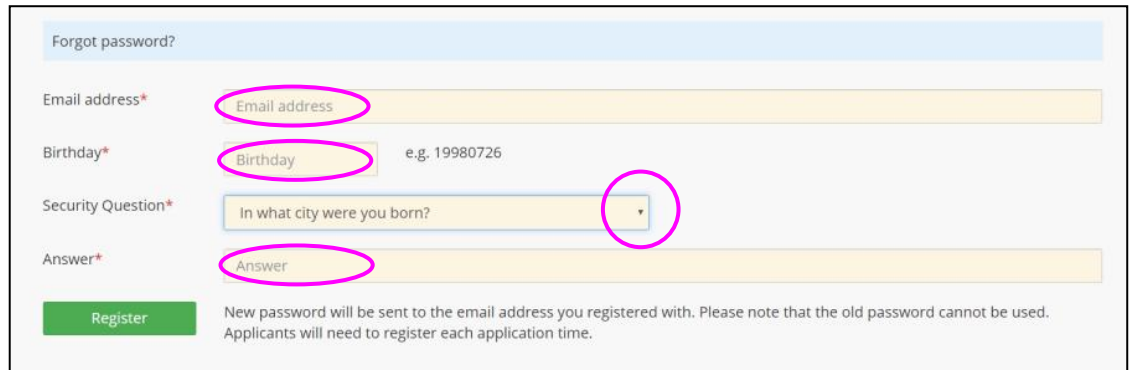

<u>。とうろく</u><br>3) 登録してあるEメールアドレスに、新しいパスワードが届きます。

14 Shizuoka University

## (2)システムの操作で困ったことがある場合

・まずは「よくあるご質問(FAQ)」(p.16)を確認してください。 かくにん

# (3)システムの不具合等により出願手続きがうまく行えない場合

. <sup>っぎ</sup><br>•次の E メールアドレスに問い合わせてください。

[abpquery@suml.cii.shizuoka.ac.jp](mailto:abpquery@suml.cii.shizuoka.ac.jp)

\*夜間や休日はすぐに返信できません。余裕をもって出願手続きを行ってくだ さい。

### <注意してほしいこと> ちゅう い

、<sub>がめん、そう き、おこぶ。 がかか、 びりうえ<br>•画面の操作を行う時は、画面の左上にある「⇔**Back**」ボタン、または画面の右上</sub> にある「Save」ボタンを使ってください。 Web ブラウザの「戻る」ボタンを使うと、システ へがきちんと動かない場合があります。 システムの動きがおかしくなったら、1時間ほ ど待 ま って、改 あらた めて操 そ う 作 さ してみてください。

### 15 **<u><sub>V</sub> Shizuoka University</u>**

# よくあるご質問 しつ もん (**FAQ**)

<u>Q1.ABP奨学金の申し込み方法をおしえてください。</u> しょう がく きん も う こ ほうほう

→ 合格者 ご う か く し ゃ 全員 ぜんいん の手 て 続 つづ きを、静岡 しずおか 大学 だいが く ABP事務 じ む 局 きょく が 行 おこな いますので、ABP奨 しょう 学 が く 金 きん の 申し込みは不要です。 も う こ ふ よう

<u>Q2. 入力枠が足りない時は、どうしたらよいですか。</u> にゅうりょくわく → 入力枠が足りない場合でも、他の枠などに入力することはできません。与えられ 、おくない、おき<br>た枠内に収まるよう工夫して、文章を調整してください。

Q3. ファイルがアップロードできません。

→ 「<mark>Please check the format of the file you uploaded.</mark>」というメッセージが表示さ れる場合は、受付けられないファイル形式をアップロードしようとしているおそれがあ ります。アップロードするファイルの拡張子が指示されたものになっているか、もう<sup>いち</sup> 度確認してください。 ど かくにん

Q4. アップロードした書類 し ょ る い を差 さ し替 か えたいのですが…

→ ・アップロードした直後であれば、「Delete?」ボタンで取り消すことができます。 と け

→ ・「Final Submission」ボタンを押してしまった後で変更したい場合には、以下の お あと  $\sim h - 5$ ば あい い か **アドレスに E** メールで問い合わせてください。

[abpquery@suml.cii.shizuoka.ac.jp](mailto:abpquery@suml.cii.shizuoka.ac.jp)

**Q5. 「Final Submission**」ボタンが押せないのですが...

→ 必要な項目がすべて入力され、必要な書類がすべてアップロードされないと、 「Final Submission」ボタンは押せません。入力がすんでいない項目がないか、アッ プロードされていない書類がないか、もう一度確認してください。

<u>Q6. ABP についての問い合わせ先電話番号を教えてください。</u> → ABP入試では電話による問い合わせは受付けません。Q4. の回答にあるアドレ にゅう し でん わ と あ う け つ かいとう <u>スに E メールで</u>問いあわせてください。

> 16 **y** Shizuoka University